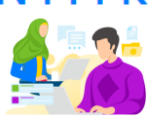

## **LANGKAH-LANGKAH UNTUK MENGETAHUI AKUN SIMPKB DAN MENDAFTAR SERI BELAJAR MANDIRI CALON GURU ASN PPPK**

**Guru yang telah terdaftar pada dasarnya telah memiliki akun di SIMPKB, namun terkadang tidak mengetahui bahwa telah memiliki akun aktif di SIMPKB.**

Untuk mendapatkan akun SIMPKB ikuti langkah-langkahnya sebagai berikut :

1. Buka melalui laman link <https://gtk.belajar.kemdikbud.go.id/akun/ptk> dan akan ditampilkan seperti gambar di bawah ini.

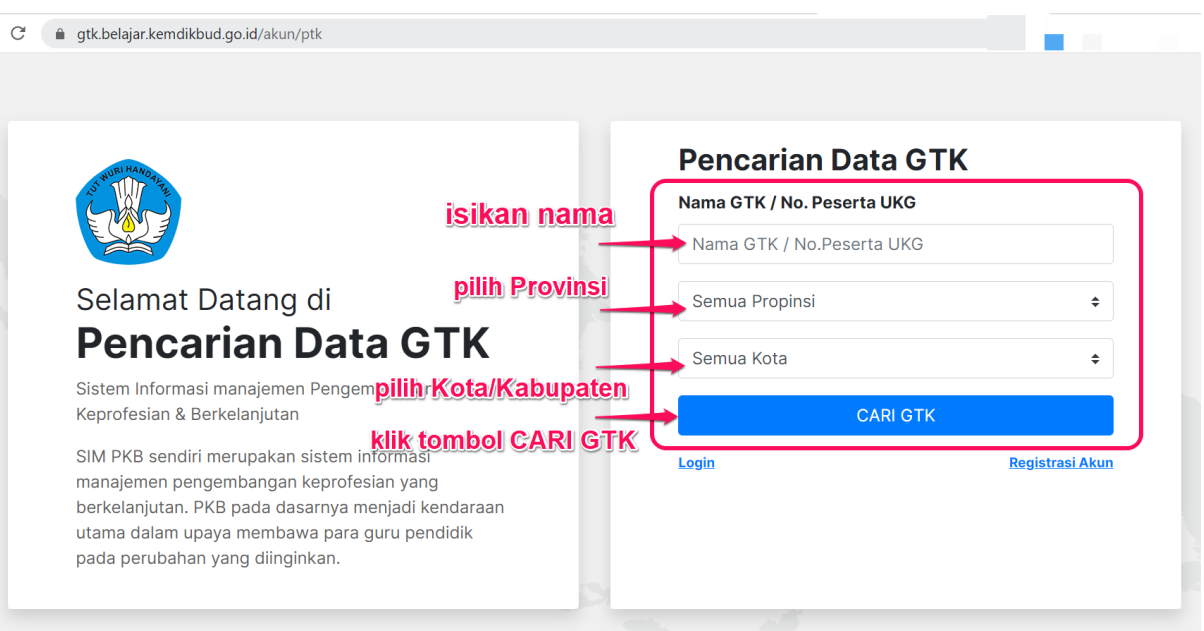

Pada kolom pencarian, silakan isikan nama Guru (cukup nama saja apabila tidak memiliki Nomor Peserta UKG atau SIMPKB-ID), kemudian pilih wilayah Propinsi dan Kota/Kabupatennya, kemudian klik tombol **Cari GTK**.

**2.** Hasil pencarian akan ditampilkan sebagai berikut

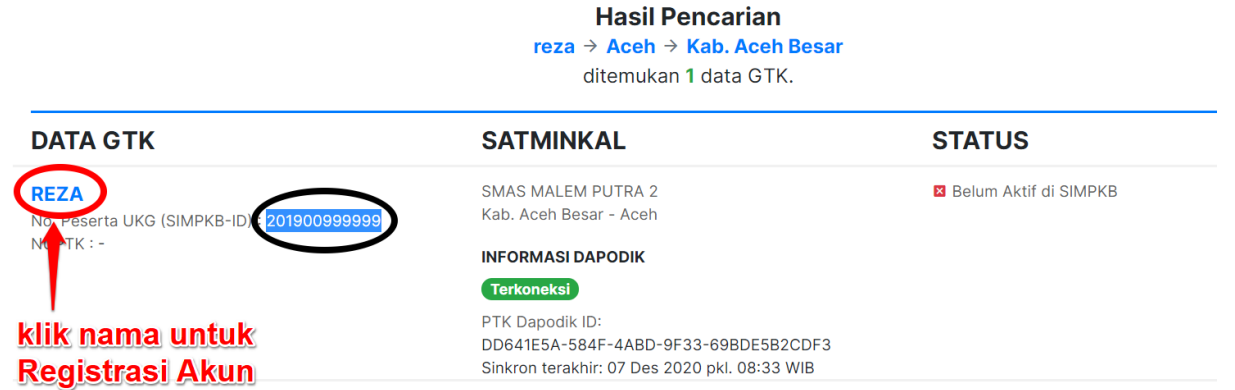

Info No. Peserta UKG (SIMPKB-ID) seperti pada tampilan lingkar hitam. **Silakan catat dan simpan info No. Peserta UKG (SIMPKB-ID) tersebut dan KLIK pada Nama untuk diarahkan ke proses registerasi akun.** 

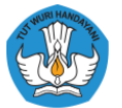

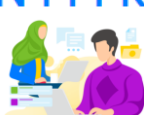

**Catatan :** Jika setelah Anda klik nama dan ditampilkan informasi seperti gambar di bawah ini, maka Akun Anda sudah pernah aktif sebelumnya, dan Anda bisa melanjutkan masuk/login. Jika Anda lupa password Akun SIMPKB bisa meminta bantuan reset password ke Ketua Komunitas KKG/MGMP atau Admin SIMPKB di Dinas Pendidikan Kota/Kab/Provinsi setempat atau Admin P4TK naungan Anda.

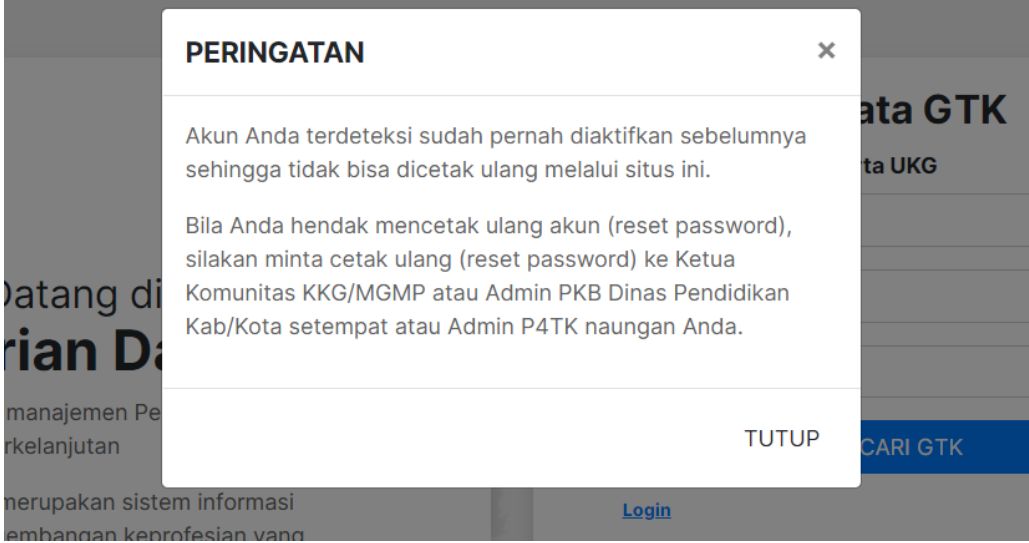

3. Setelah klik Nama maka Anda akan diarahkan ke laman ini untuk melanjutkan registrasi akun.

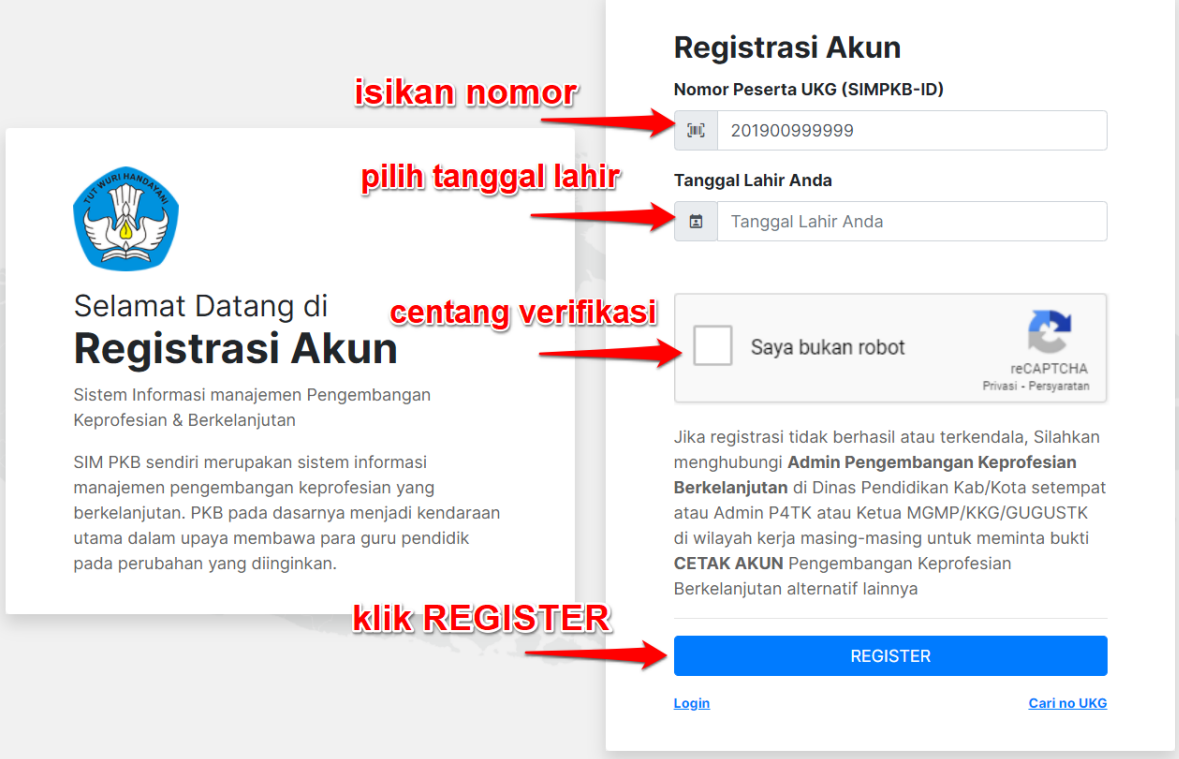

Nomor Peserta UKG (SIMPKB-ID) akan terisi otomatis dan atau Anda juga bisa menigisikan nomor yang didapat dari hasil pencarian pada langkah sebelumnya tadi. Kemudian pilih tanggal lahir dan centang verifikasi (saya bukan robot) selanjutnya klik tombol REGISTER.

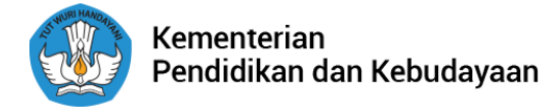

## Seri Belajar Mandiri Calon Guru ASN PPPK

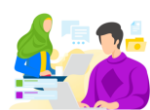

4. Lakukan cetak atau simpan surat penerbitan akun SIMPKB yang memuat username dan password.

Melalui surat ini, kami memberitahukan bahwa Anda RESMI TERCATAT SEBAGAI GTK di dalam layanan PKB dengan akun sbb.:

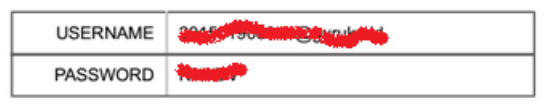

Gunakan informasi diatas untuk melakukan login pada alamat berikut: https://gtk.belajar.kemdikbud.go.id/gtk

5. Buka websit[e https://gurubelajardanberbagi.kemdikbud.go.id/](https://gurubelajardanberbagi.kemdikbud.go.id/) atau <https://ayogurubelajar.kemdikbud.go.id/>

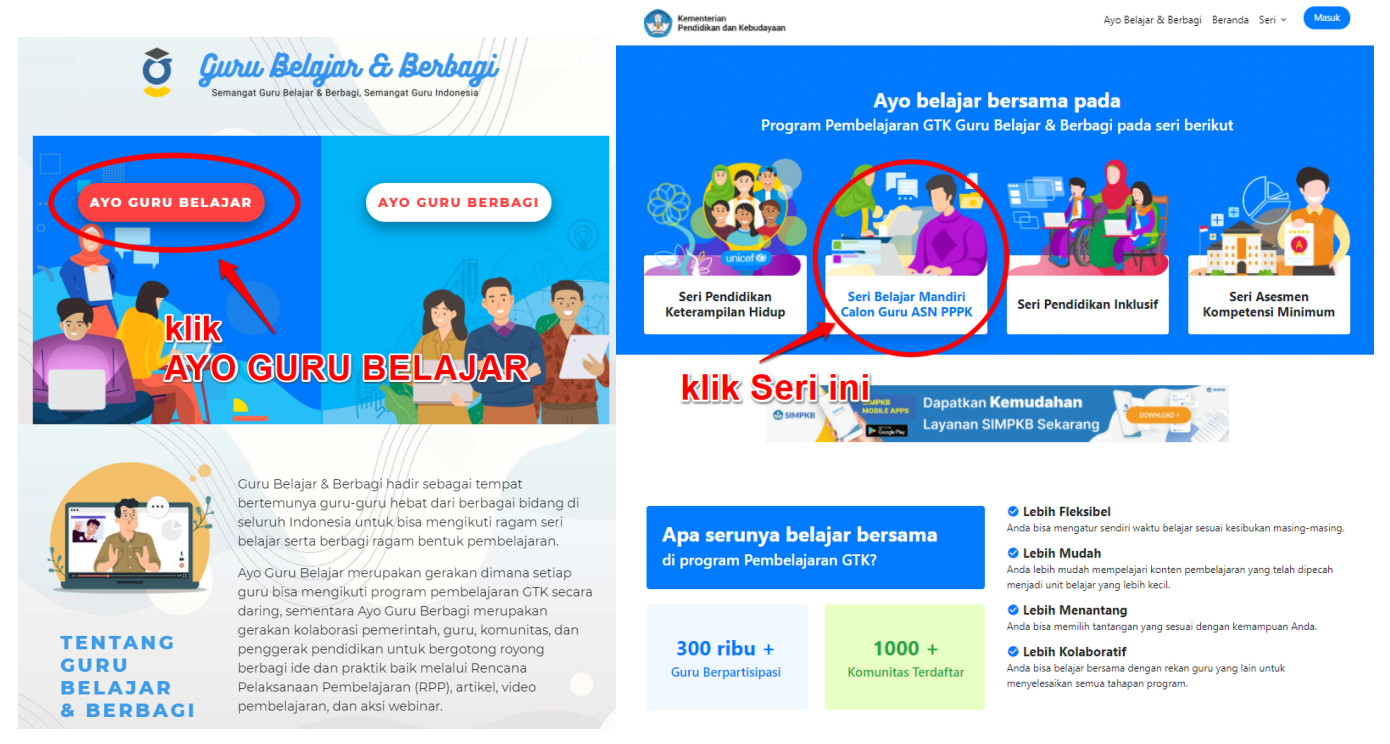

## Klik pada **Seri Belajar Mandiri Calon Guru ASN PPPK**

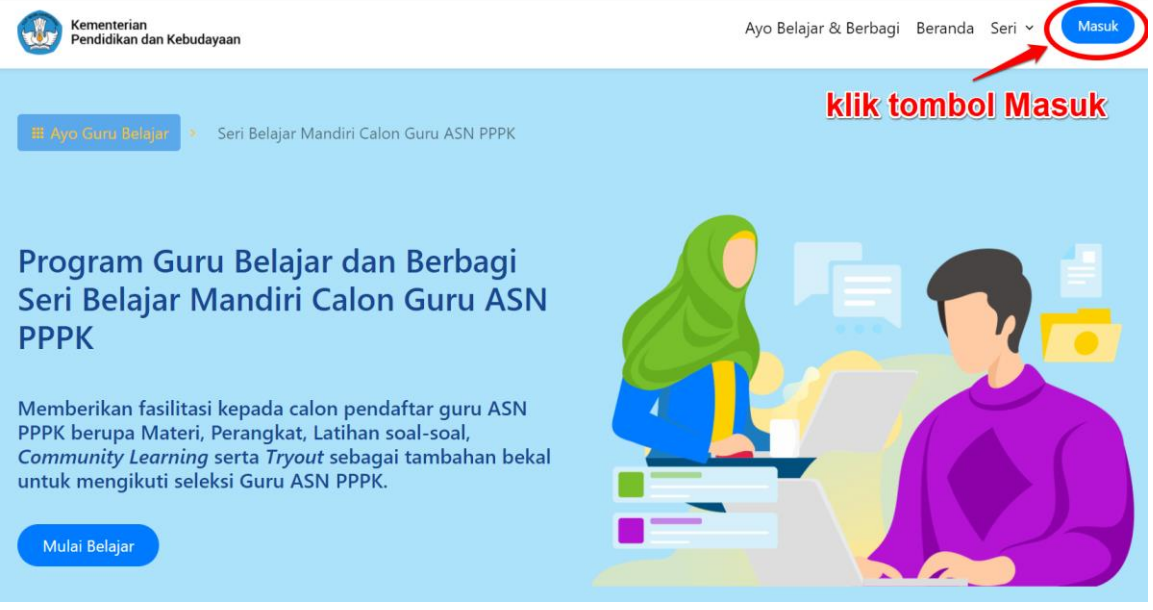

Klik tombol **Masuk** di pojok kanan atas seperti yang ditunjukkan pada gambar di atas.

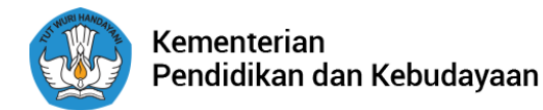

## Seri Belajar Mandiri Calon Guru ASN PPPK

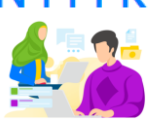

6. Setelah klik tombol Masuk maka akan ditampilkan laman seperti di bawah ini. Kemudian isikan username (Nomor Peserta UKG / SIMPKB-ID) dan password yang didapatkan pada langkah di atas atau yang tertera pada cetak surat akun SIMPKB.

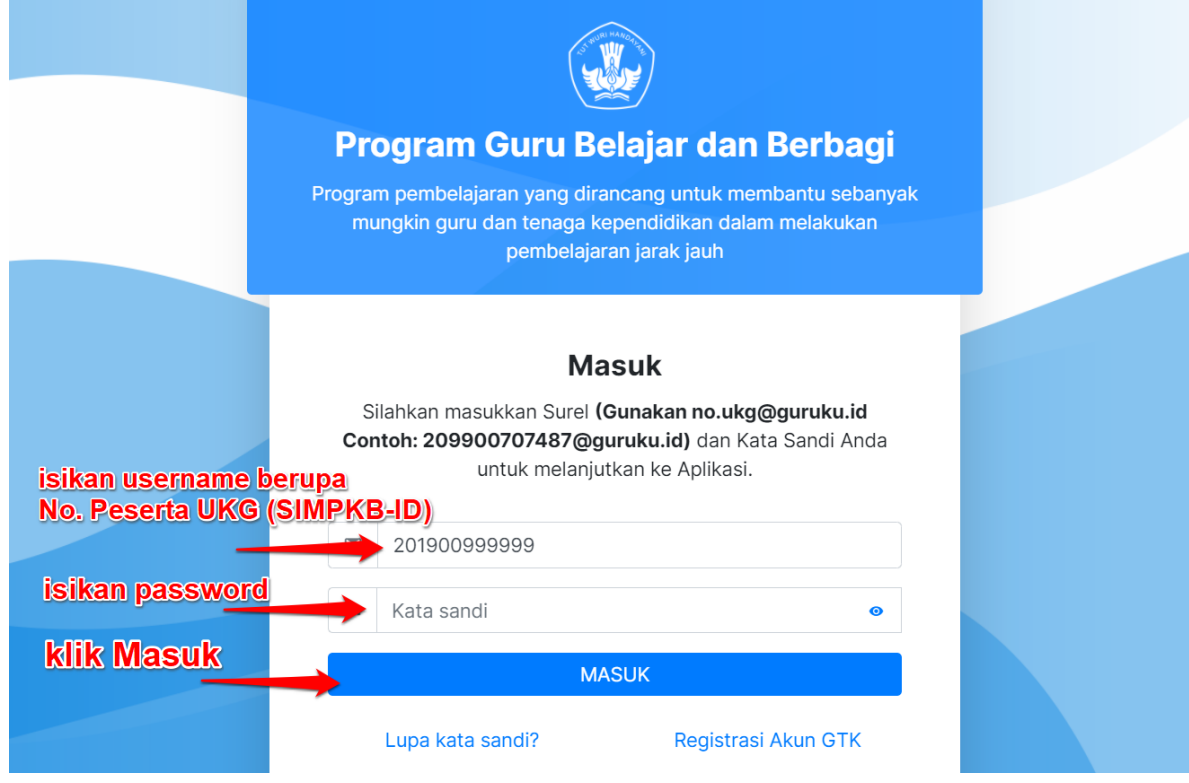

isikan akun SIMPKB (username dan password) yang telah diaktifkan pada langkah 4.

7. Anda telah siap untuk belajar mandiri Calon Guru ASN PPPK

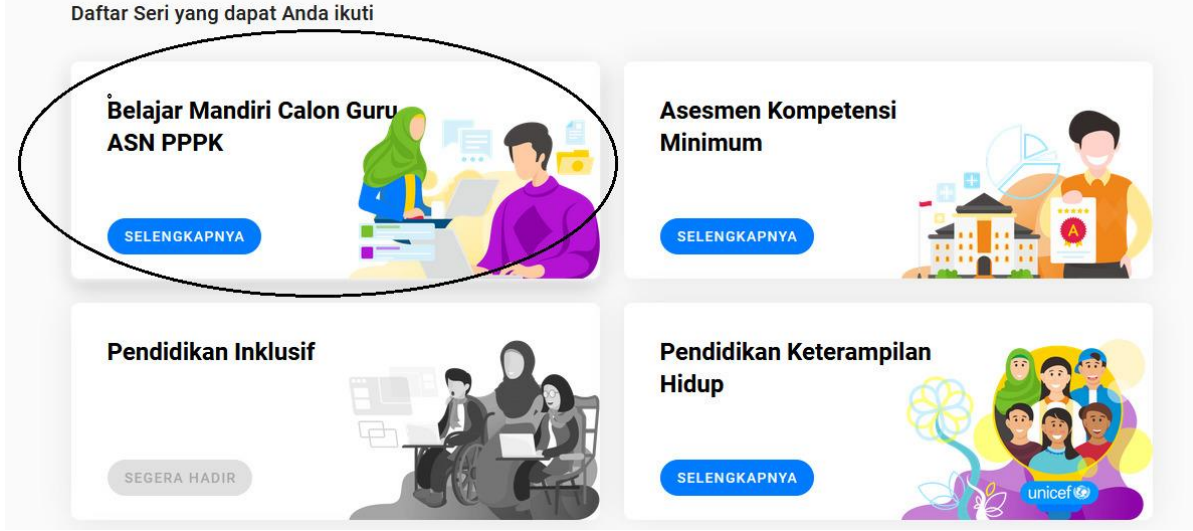